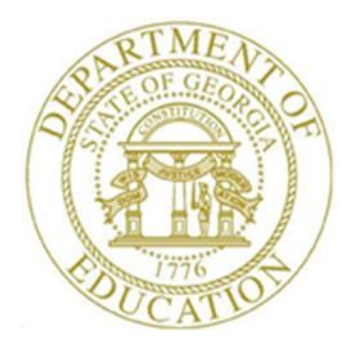

# **PCGENESIS** CERTIFIED/CLASSIFIED PERSONNEL INFORMATION (CPI) SYSTEM OPERATIONS GUIDE

1/13/2020 Section A: Displaying/Updating Individual Employee Information, V2.10

## *Revision History*

 $\overline{\phantom{a}}$ 

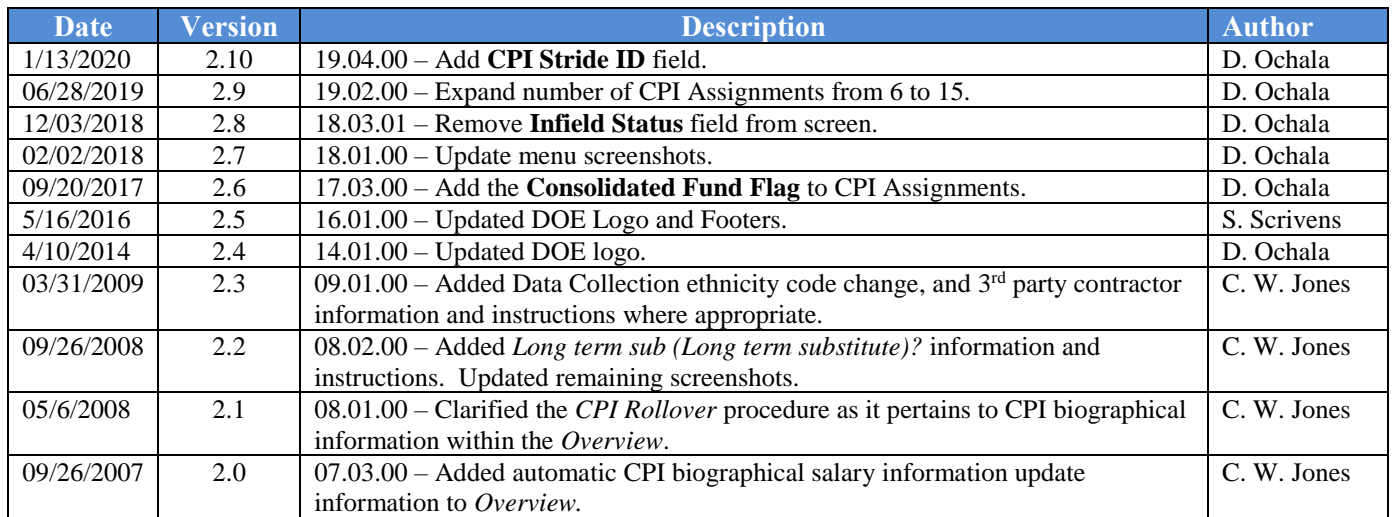

# **Table of Contents**

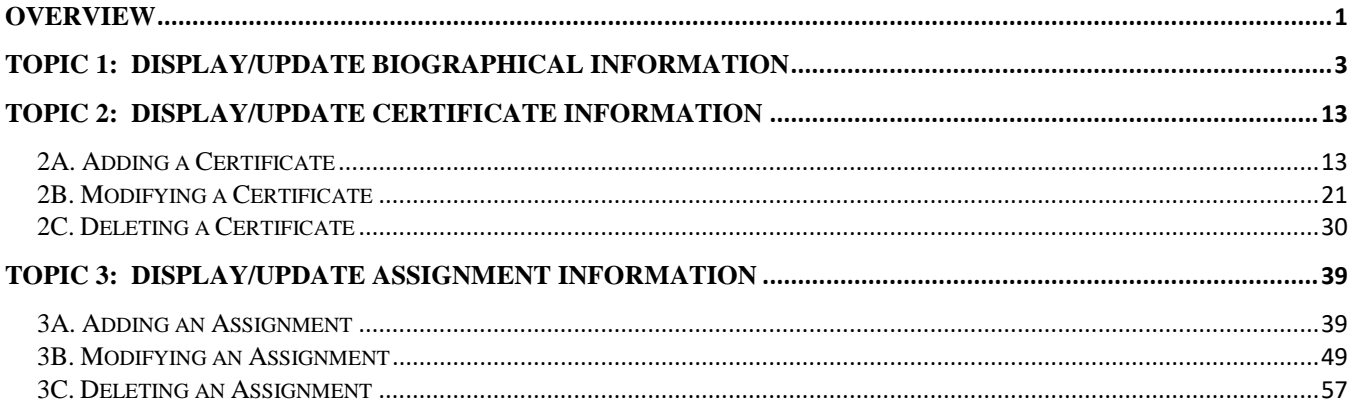

## <span id="page-3-0"></span>*Overview*

**Navigation Button Selection:** Biographical **Bio**, Certificate **Cert**, and Assignment **Asg** navigation buttons have been added to the maintenance program, and allows easy access to employees' certification maintenance information.

**Employee Lookup:** PCGenesis performs the following when making a specific entry to locate an employee's CPI information:

- If an SSN is entered, and the employee does not have a Payroll record for the SSN, the *"Employee SSN xxxxxxxxx not found in Payroll."* message displays.
- When entering an employee number, and PCGenesis is unable to locate a SSN for the employee within CPI, the *"Employee in Payroll but not in CPI, no other # in CPI found*." message displays.
- When entering an employee number for an employee with multiple employee numbers, if the requested employee number's *Include on CPI flag?* is set to *N (No)*, the "*CPI include flag = N, Use # nnnnn instead."* message displays. In this instance, enter the employee number to proceed.

For instructions on the **CPI include flag**, refer to the *Payroll System Operations Guide, Section B: Payroll Update Processing, Topic 3: Update/Display Personnel Information*.

When updating biographical, certificate or assignment information, PCGenesis allows updates to the employee's remaining CPI records without having to select **F9** (Modify) each time. As the PCGenesis user accesses the employee's subsequent CPI records, PCGenesis remains in update mode until the user completely exits the employee's record. For new employee information, select **F9** (Modify) to modify the fields' information.

**Biographical Information:** As an employee's certification status changes from classified to certified on the *Display/Update Personnel Data* screen, PCGenesis automatically updates the employee's CPI biographical salary information to reflect the change.

Setting the **Advance/Inhibit Flag** on an employee's record to **A** (Inhibited Due to Performance), or **E**  (Inhibited Due to Lack of Experience), prevents the employee's pay step from being incremented by one during the *CPI Rollover*. PCGenesis clears the **Advance/Inhibit Flag** when the *CPI Rollover* is completed.

**Ethnicity Code Change Information:** To meet Federal and CPI reporting requirements beginning in calendar year 2010, the *Employee Master Detail Listing* displays race/ethnicity information that is specific to the individual employee. Additionally, CPI processing requires a two-question format to collect data on ethnicity and race and requires two distinct responses. The first question asks the respondent to identify whether or not his or her ethnicity is Hispanic or Latino. The second question asks the respondent to identify his or her race or races. These responses are now included on various CPI reports.

**Long Term Substitute Information:** Substitute employees, P**ayroll Class Type** '**S**', who are employed by the school district for six (6) or more weeks to fill in for a vacant permanent position, or to temporarily replace a regular contractual employee who is currently on leave, are considered "Long Term Substitutes". Although these employees do not receive training and experience compensation, they are included within Certified/Classified Personnel Information (CPI) reporting.

> **Georgia Department of Education January 13, 2020** • **9:42 AM** • **Page 1 of 64 All Rights Reserved.**

**CPI Rollover Processing:** When rolling over from Cycle Three to Cycle One, the 'Years Exp' (Years Experience) fields are incremented for all employees whose **Advance/Inhibit Flag** is left blank. This is the only rollover cycle which causes the *CPI Biographical* screen's **Certified Years of Experience**, and **Local Years Experience** fields to be incremented by one year. If an employee should not have their years of experience incremented, set the **Advance/Inhibit Flag** to **A** (Inhibited Due to Performance, Other) or **E** (Inhibited Due to Lack of Experience). After the rollover from Cycle Three to Cycle One is complete, the **Advance/Inhibit Flag** will be cleared for all employees.

**Certificate Information:** The *Certificate File Maintenance* screen contains the **Cert Level** (Certification Level), **Eff Date** (Effective Date), **Field Code**, **Cert ID** (Certificate ID), and the **Open Case?** CPI header record information fields. The **Open Case?** flag identifies the status of the employee's Professional Standards Commission (PSC) certification request where appropriate. Additional certificate information identifiers include **Field Code**, **Cert Type** (Certificate Type)**, Prof/Renew** (Professional/Renewable) flag, and **Valid From/To** validity period field information. The **Prof/Renew Flag** determines if the employee's certificate is renewable.

**Certificate ID (Certificate Identification):** For Certified employees, the code identifies the employee's Professional Standards Commission (PSC)-assigned certificate number. This field is not required for classified employees.

**Field Code/Validity Field Entries:** Although PCGenesis allows the entry of multiple certificate field codes for an individual certificate type, do not duplicate field codes for a certificate type. If the certificate has been renewed, and the field code remains the same, the **Valid From/To** fields must be modified to reflect the appropriate information.

**Professional-Renewable and Nonrenewable Certifications:** The PSC no longer issues *Provisional* certifications. Instead, the PSC bases employee pay on *Professional-Renewable, and Non Renewable* certifications. The agency bases *Professional-Renewable* certificate salaries on the *Professional* salary scale, and bases *Nonrenewable* certificate salaries on the *Provisional* salary scale. Refer to *Section G: CPI Description Code Maintenance* for the instructions to add these codes to the CPI *Description* file.

**Assignment Information:** PCGenesis provides summary assignment information, and lists up to 15 assignments per employee. As the PSC bases employee salaries on assignments tied to issued and inprogress certifications, it is imperative that all employee assignment and certification record information be complete and valid. Note however that the sum of all assignment percentages must equal 100.0%.

Additional modifiable CPI information includes subject matter codes, secondary fund codes, certificate field codes, and job codes.

The *CPI Code Menu* under the *Certified/Classified Personnel Information (CPI) Menu* on the GA DOE website provides the Data Collection codes required in the update of employee information.

**Screen Print:** The screen print feature allows the user to obtain a screen print of the *Update/Display Individual Employee Information* screen. The screen print feature is available on display/inquiry screens which have the  $\epsilon$  button. The screen print file will be available in the print queue with the name '*PSCNnnnn*'.

*Selecting the drop-down selection icon*  $\frac{F}{F}$  (*F15 – Code Lookup*) or **Help** (*F28 – Help Screens*) *when offered provides additional assistance with the entry of information.*

> **Georgia Department of Education January 13, 2020** • **9:42 AM** • **Page 2 of 64 All Rights Reserved.**

## <span id="page-5-0"></span>*Topic 1: Display/Update Biographical Information*

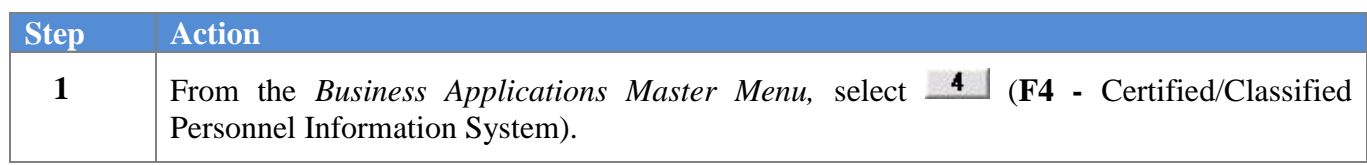

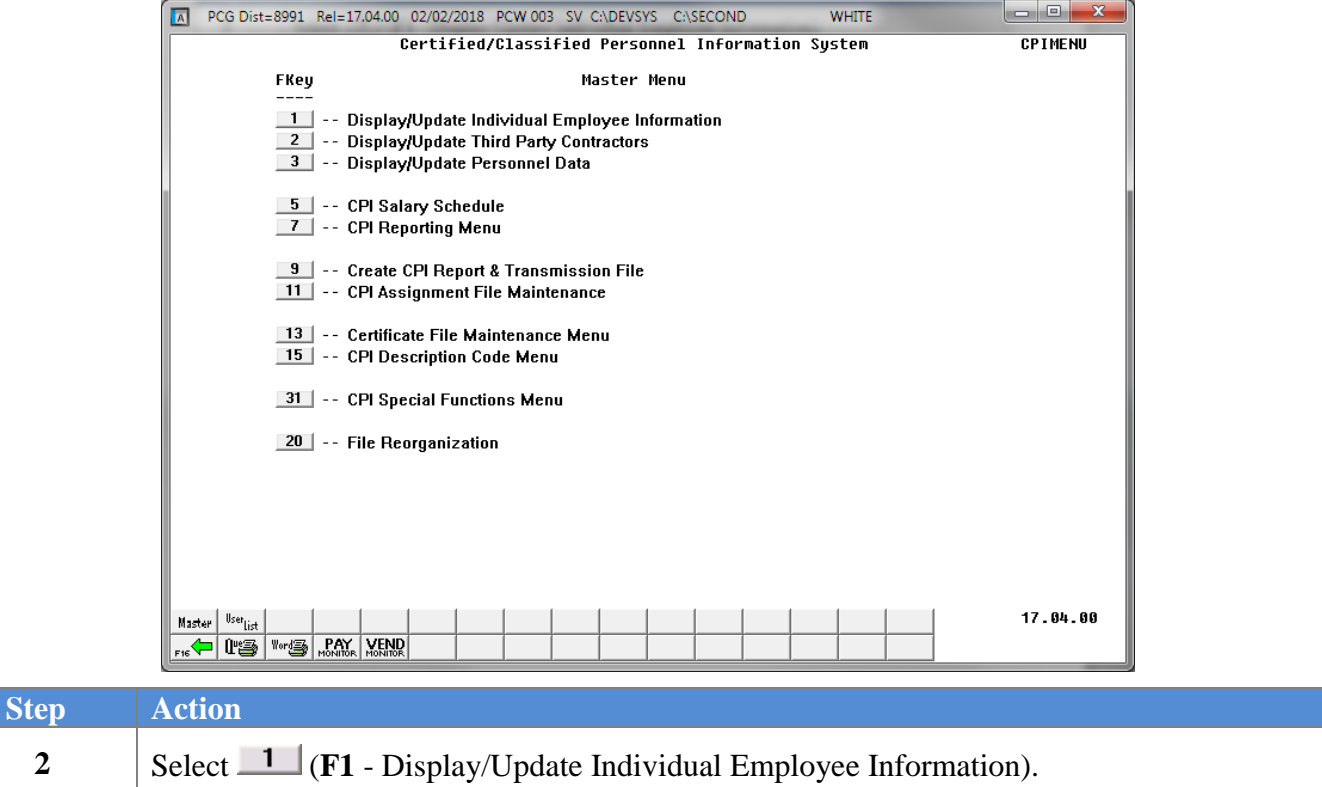

 $Step$ 

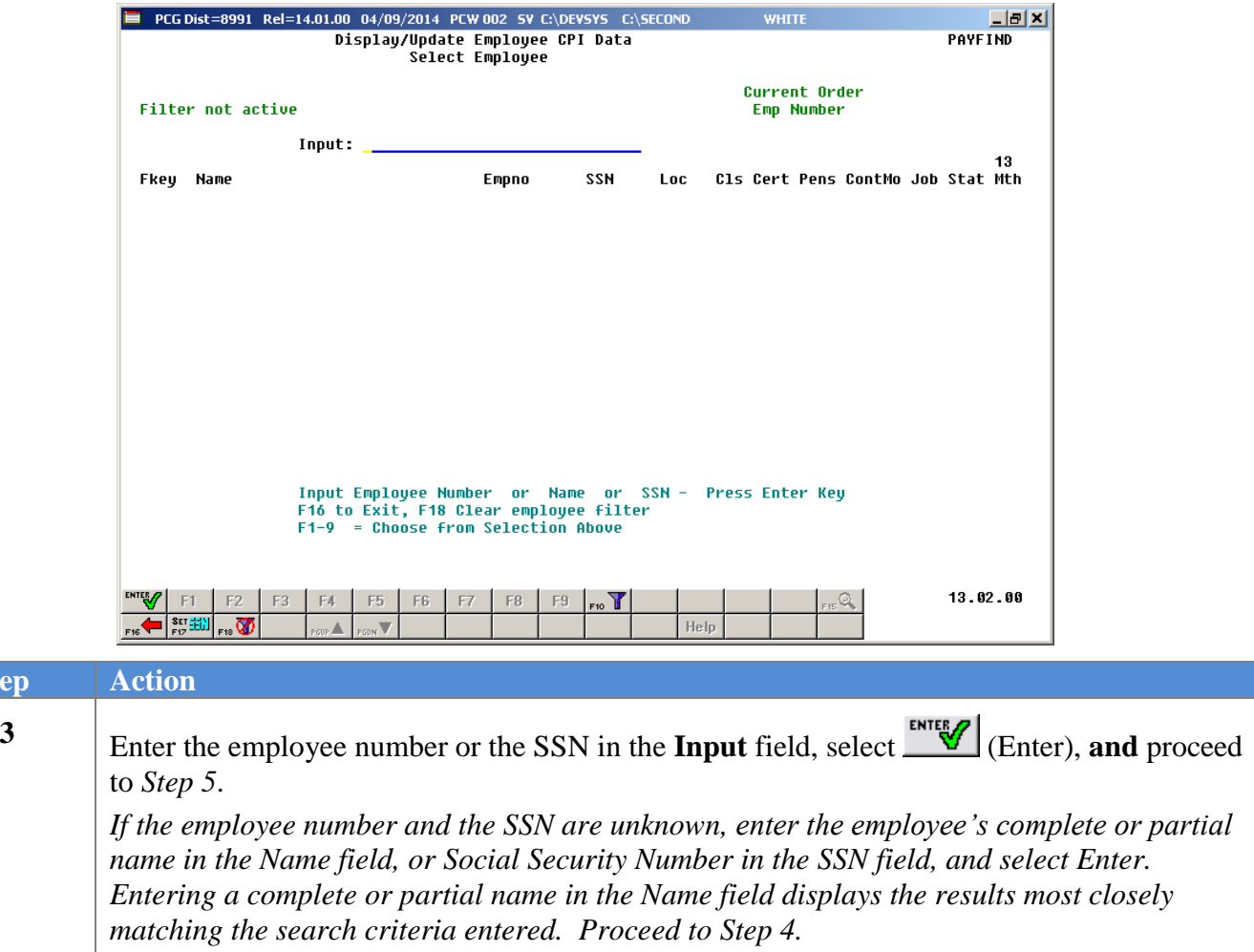

 $Step$ 

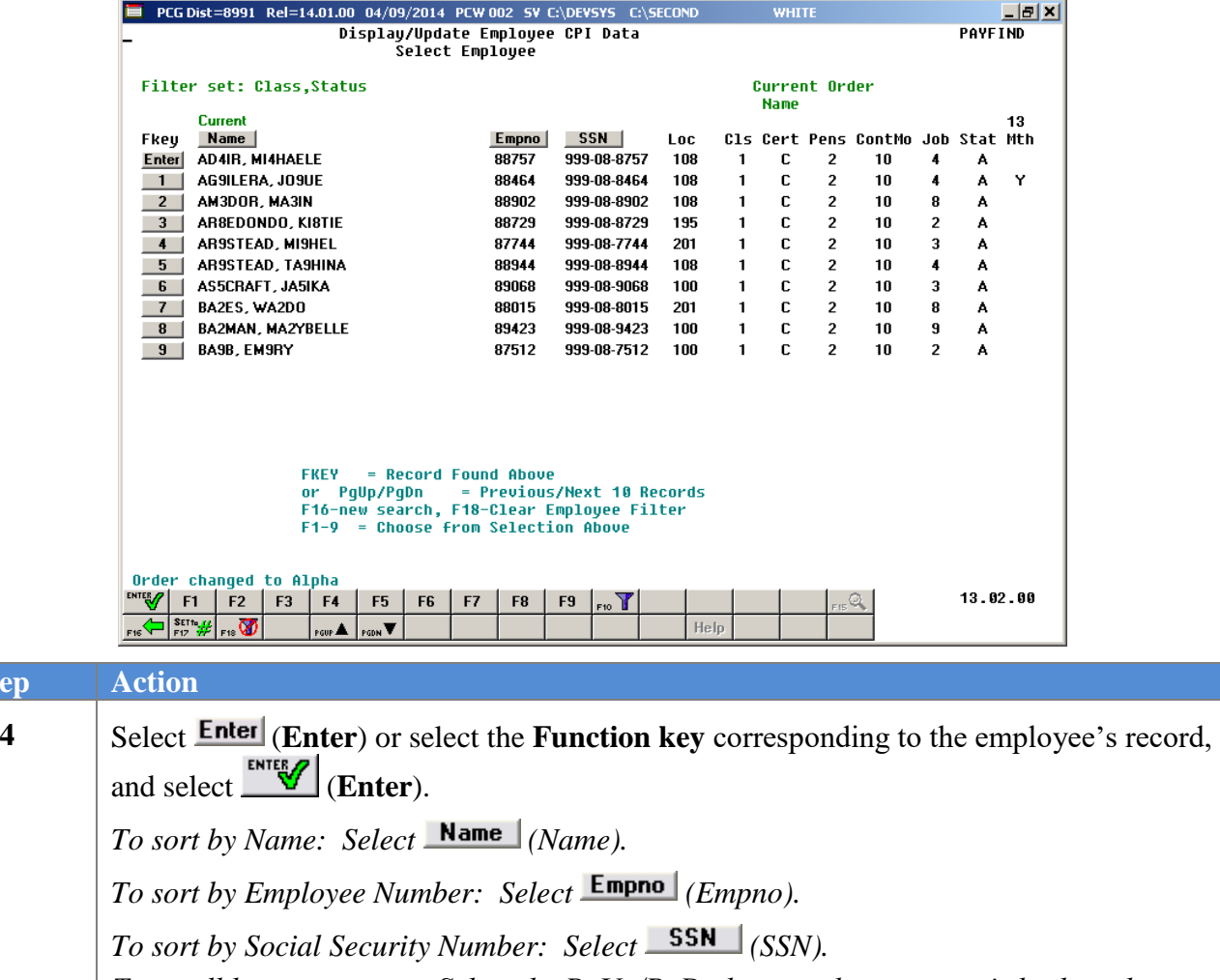

*To scroll between pages: Select the PgUp/PgDn keys on the computer's keyboard or select either*  $\left|\frac{\text{Four A}}{\text{Page }Up}\right\rangle$  *or*  $\left|\frac{\text{Four B}}{\text{Type }Down}\right\rangle$ *.* 

*If no CPI record exists for the employee, review the employee's Payroll record to ensure the Include on CPI?, Pay Class, Termination Date, Termination Reason, and Pay Status field entries are correct. Make the appropriate corrections to the employee's Payroll record, and repeat this procedure beginning at Step 1.* 

*If the Payroll record is correct, but the employee does not have a CPI record, save the Payroll record with the Y (Yes) CPI flag. If the CPI record is missing at this point, contact the Technology Management Customer Support Center for assistance.*

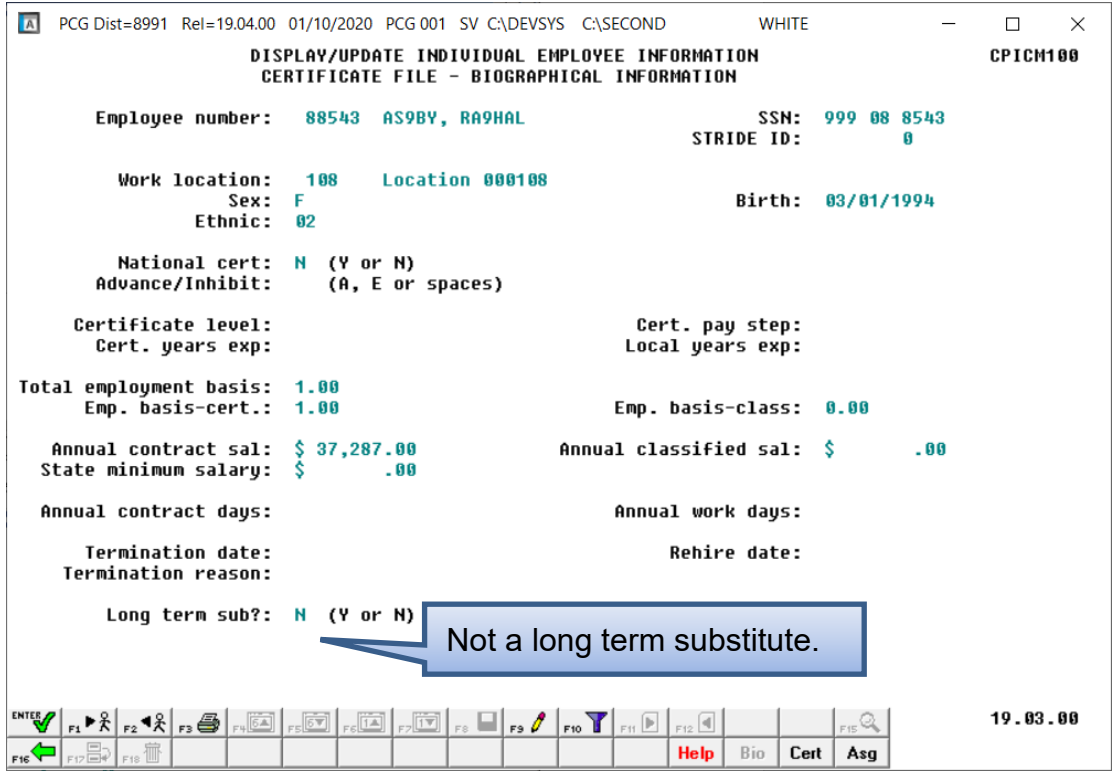

For **long term substitutes**, the following screen displays:

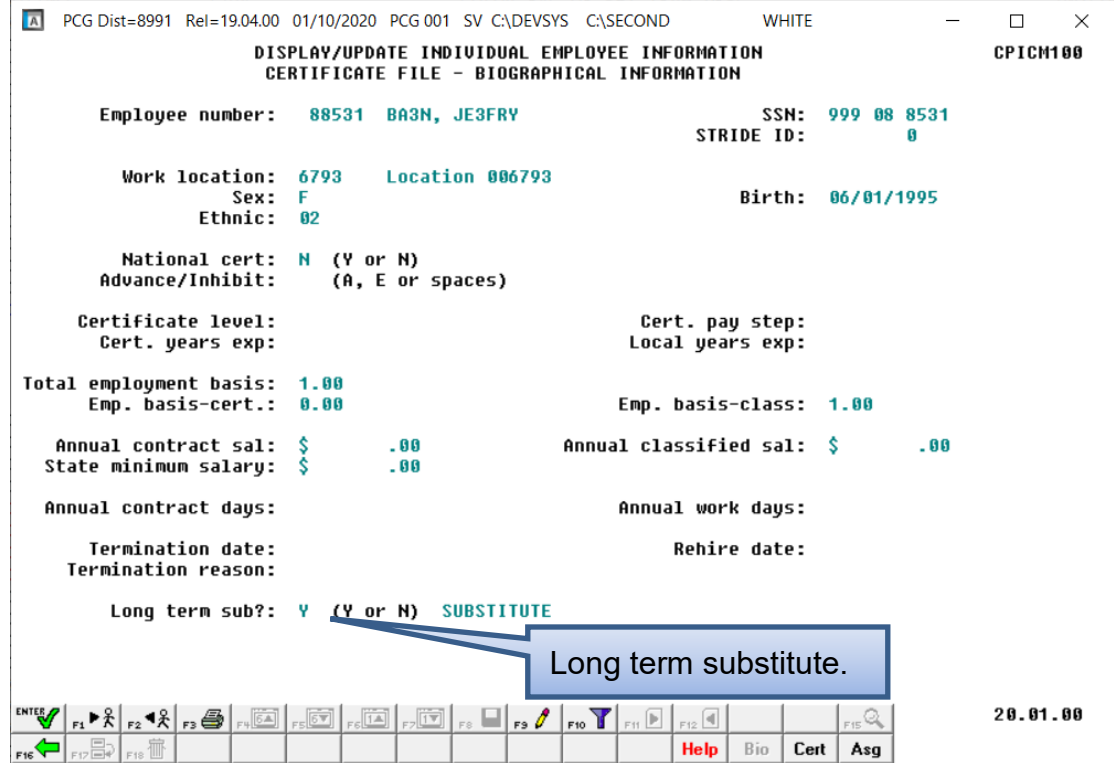

**Georgia Department of Education January 13, 2020** • **9:42 AM** • **Page 6 of 64 All Rights Reserved.**

For **third party contractor employees**, the following screen displays:

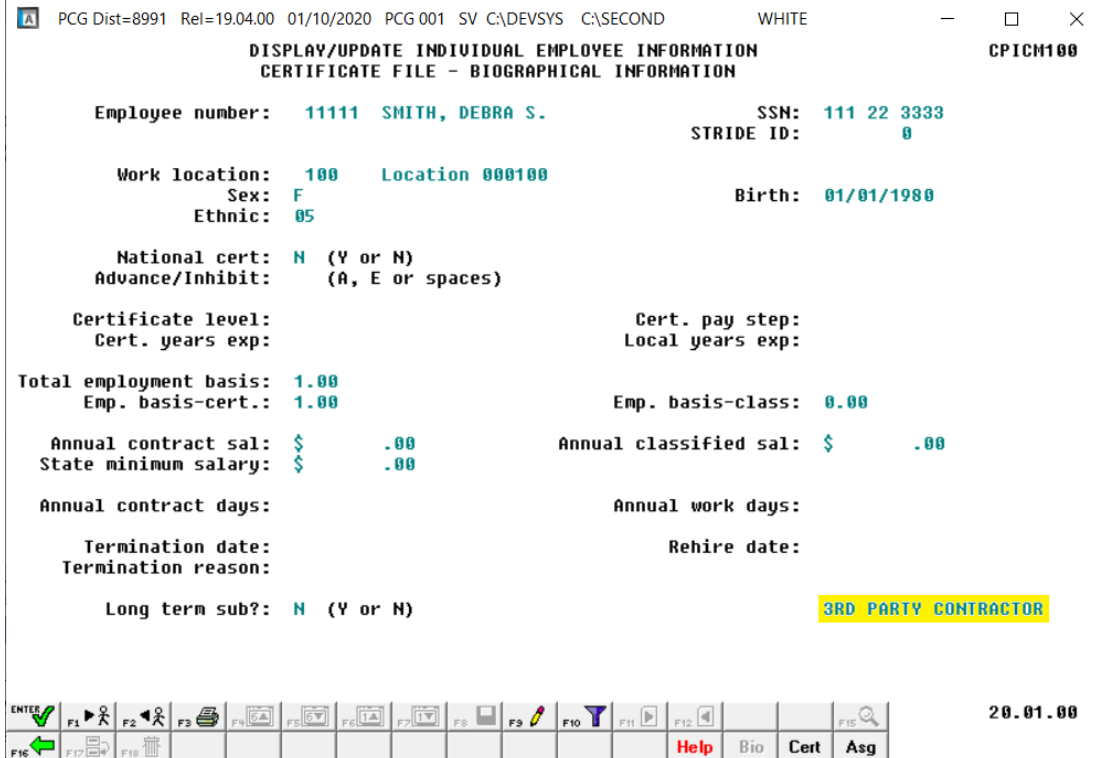

For **rehired TRS employees**, the following screen displays:

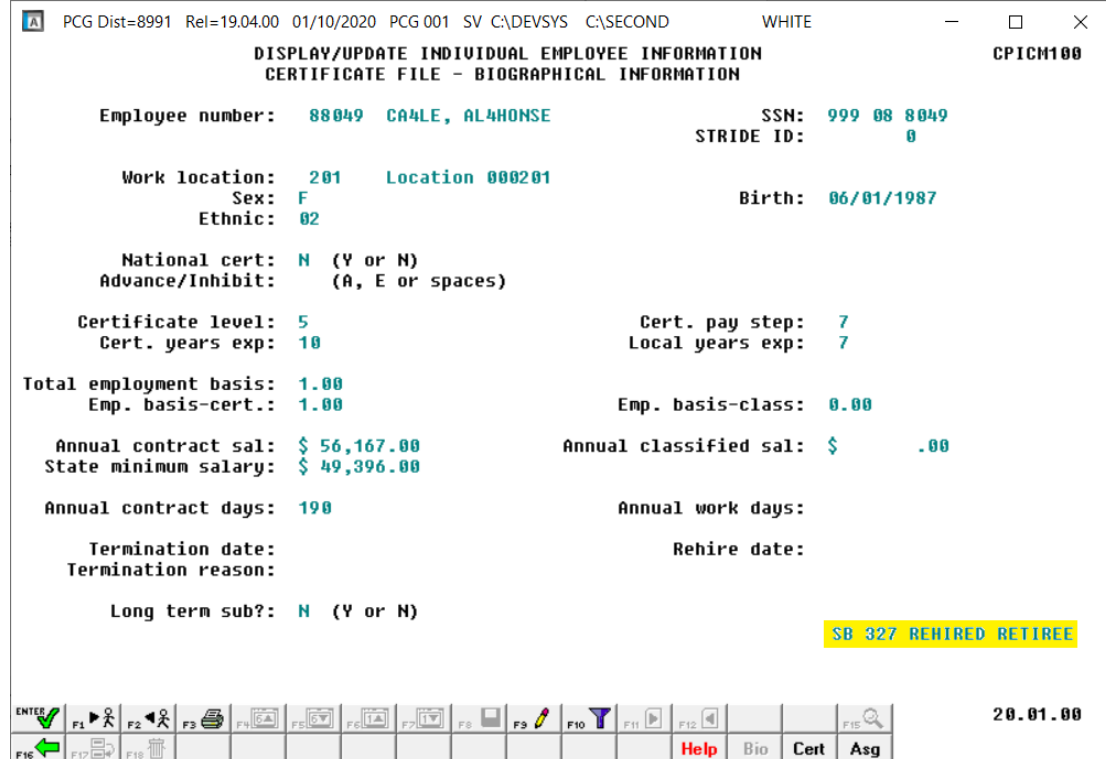

**Georgia Department of Education January 13, 2020** • **9:42 AM** • **Page 7 of 64 All Rights Reserved.**

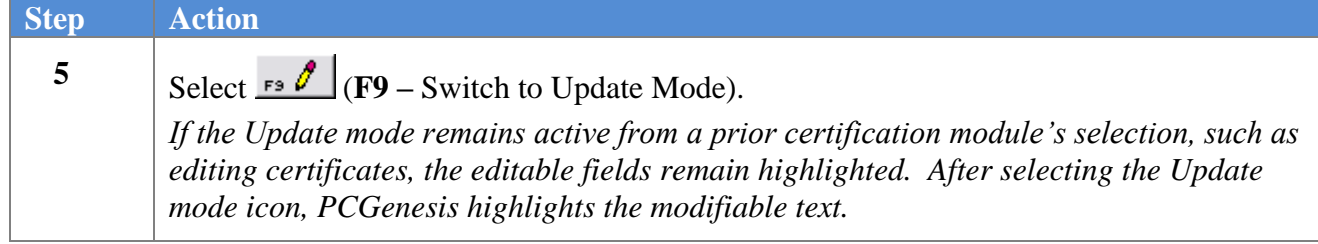

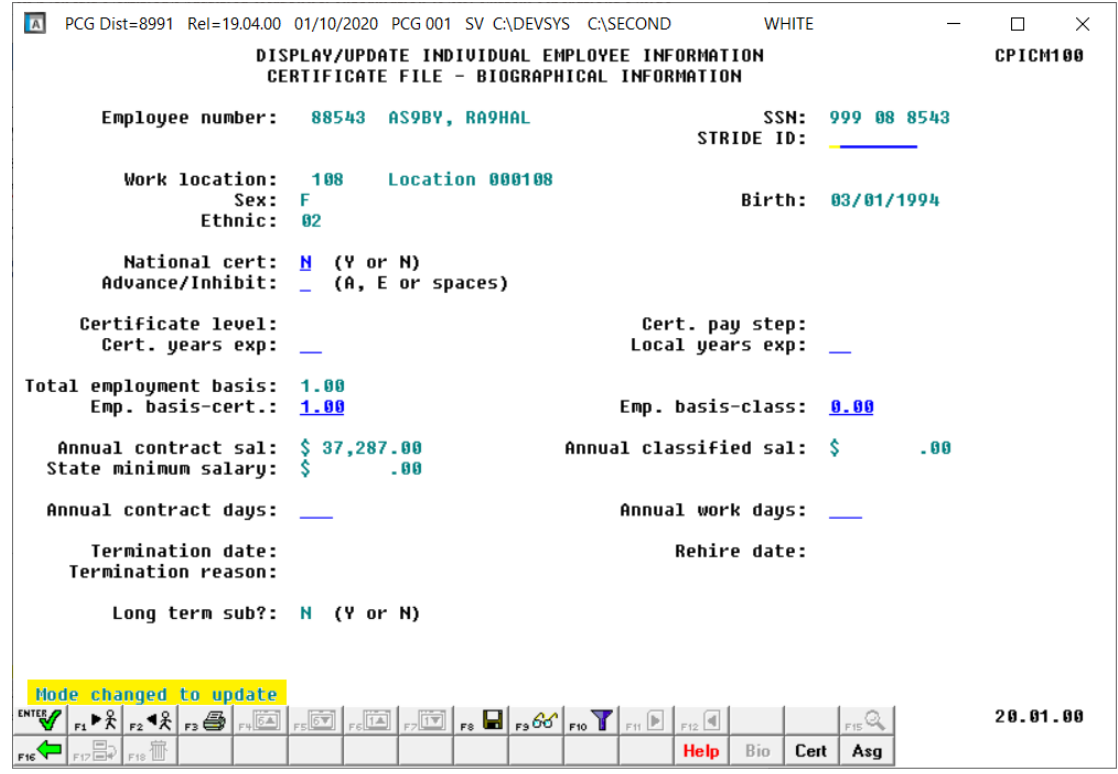

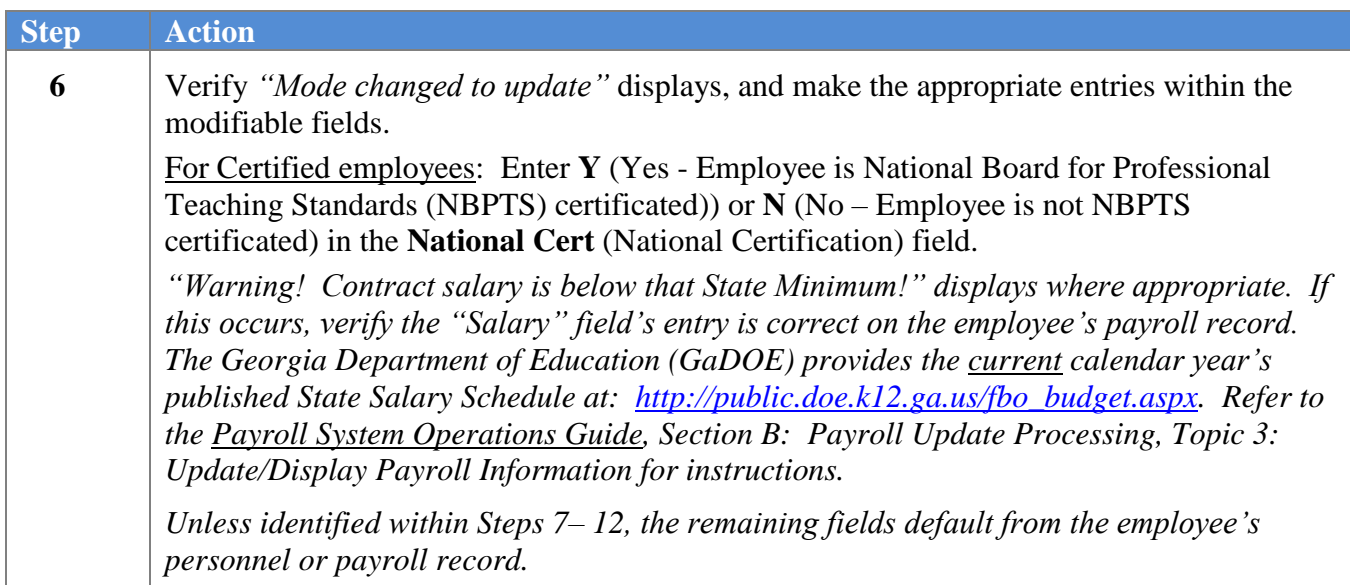

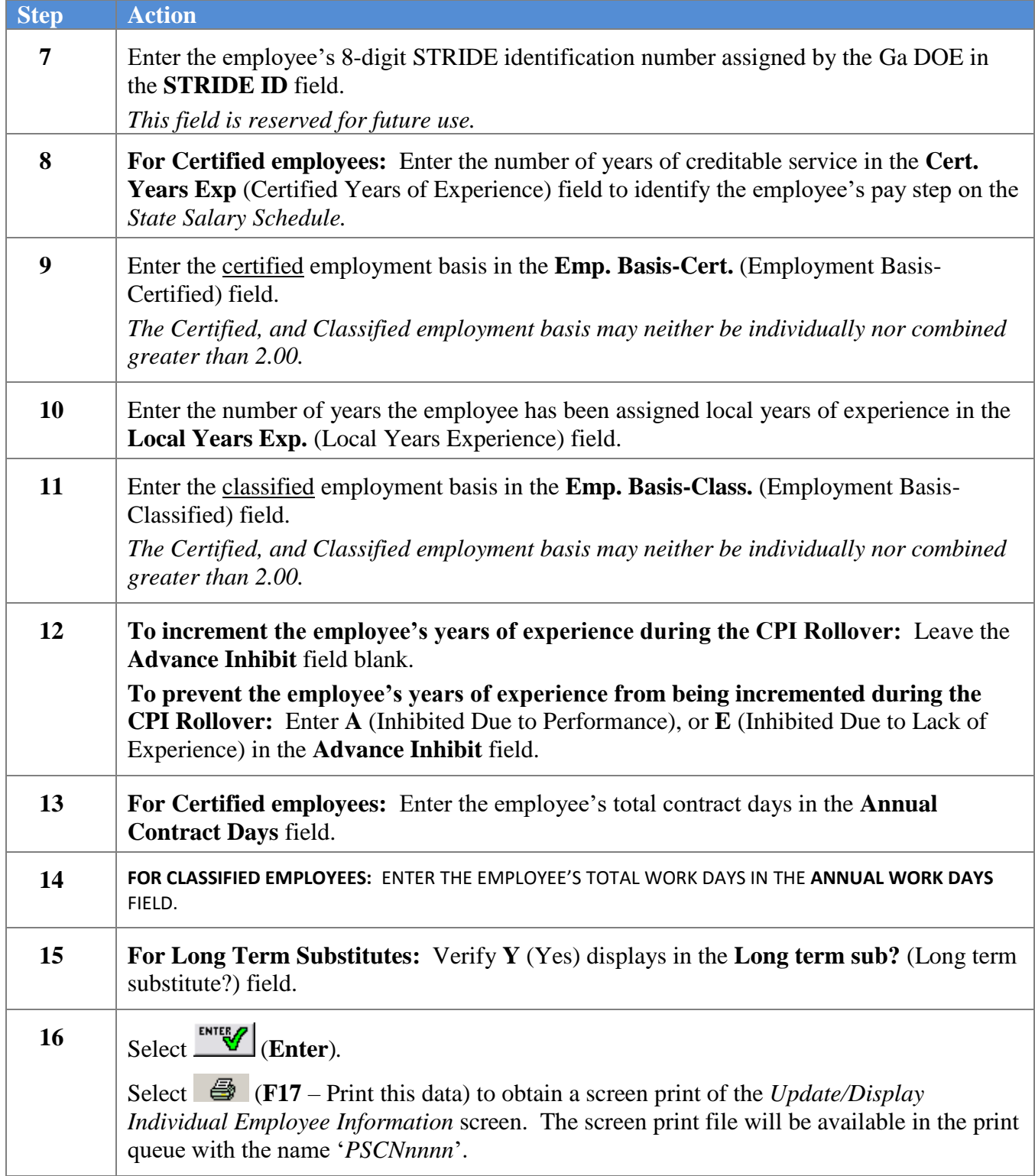

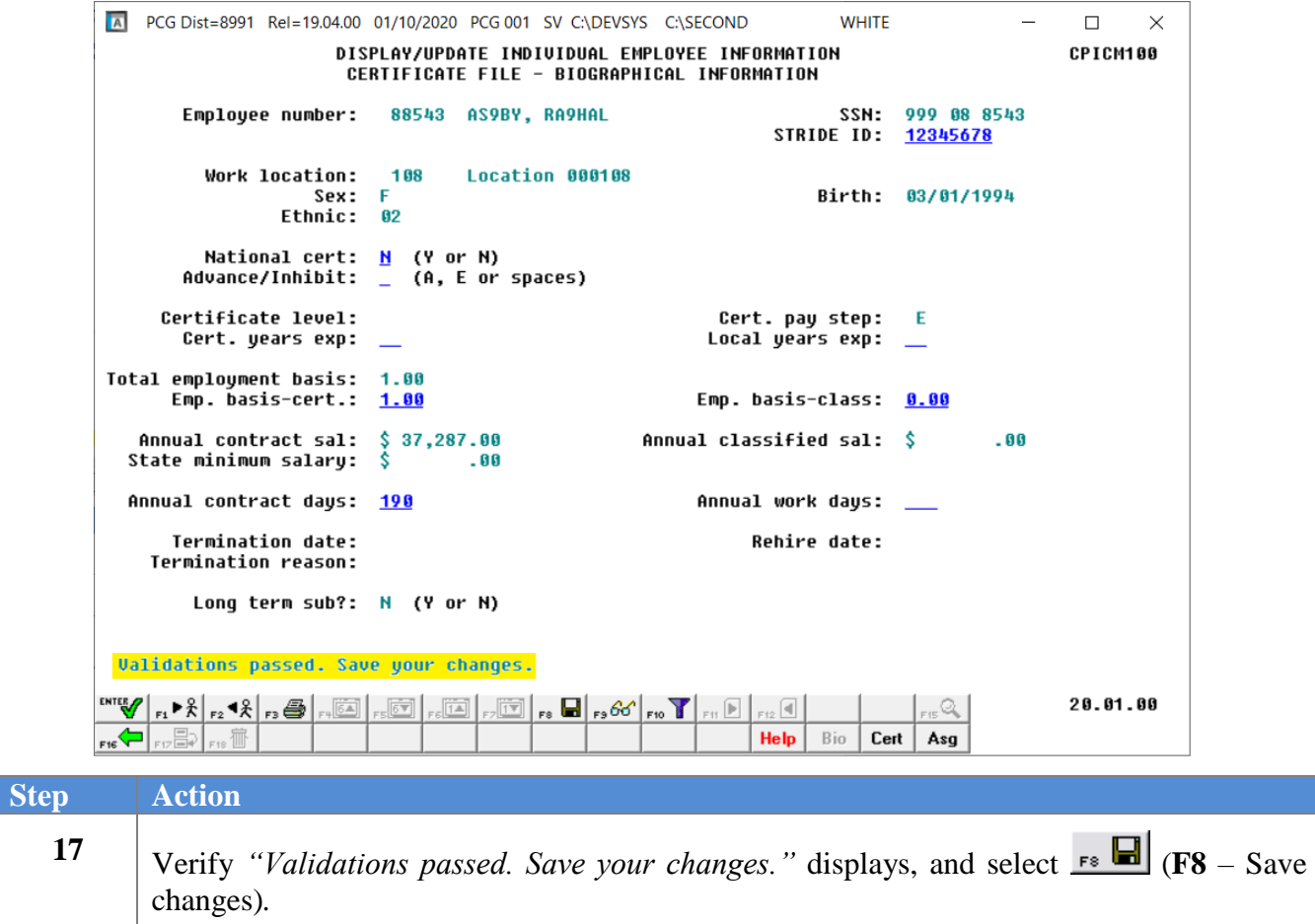

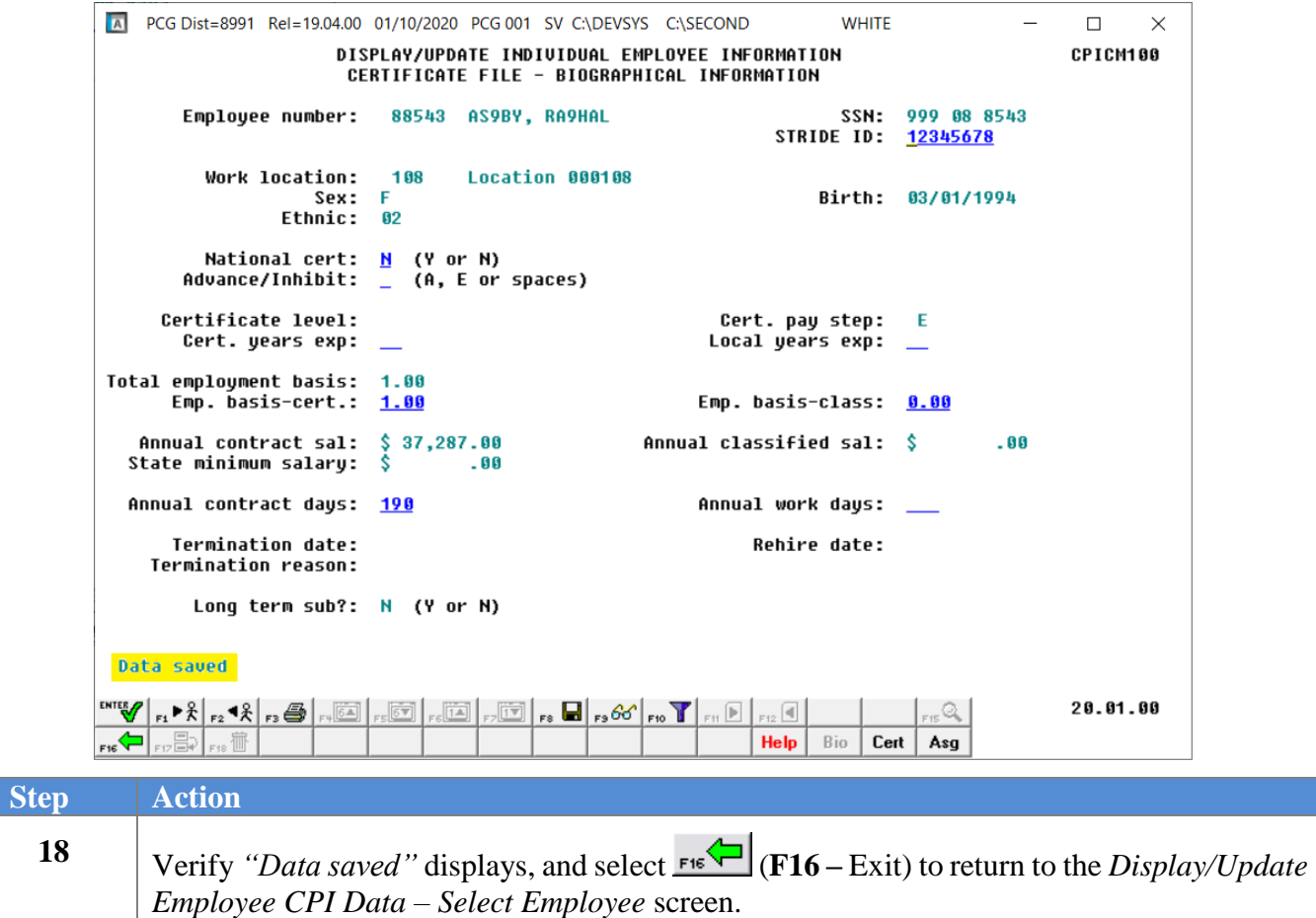

The following screen displays:

![](_page_13_Picture_76.jpeg)

**Georgia Department of Education January 13, 2020** • **9:42 AM** • **Page 11 of 64 All Rights Reserved.**

![](_page_14_Figure_1.jpeg)

 $Step$ 

*Applications Master Menu.*

![](_page_14_Picture_72.jpeg)

**Georgia Department of Education January 13, 2020** • **9:42 AM** • **Page 12 of 64 All Rights Reserved.**

# <span id="page-15-1"></span><span id="page-15-0"></span>**Topic 2: Display/Update Certificate Information** *2A.Adding a Certificate*

![](_page_15_Picture_62.jpeg)

The following screen displays:

 $Step$ 

![](_page_15_Picture_63.jpeg)

**Georgia Department of Education January 13, 2020** • **9:42 AM** • **Page 13 of 64 All Rights Reserved.**

![](_page_16_Picture_168.jpeg)

![](_page_16_Picture_169.jpeg)

### **Step Action 3** Select **Enter** (**Enter**) or select the **Function key** corresponding to the employee's record, and select **W** (Enter). *To sort by Name: Select* **Name** (Name).

*To sort by Employee Number: Select* Empno).

*To sort by Social Security Number: Select* **SSN** (SSN).

*To scroll between pages: Select the PgUp/PgDn keys on the computer's keyboard or* 

*select either*  $\frac{\text{sum}}{\text{Page } Up}$  *(Page Up) or*  $\frac{\text{sum}}{\text{Page } Down}$ *.* 

*If no CPI record exists for the employee, review the employee's Payroll record to ensure the Include on CPI?, Pay Class, Termination Date, and Termination Reason, and Pay Status field entries are correct. Make the appropriate corrections to the employee's Payroll record, and repeat this procedure beginning at Step 1.* 

*If the Payroll record is correct, but the employee does not have a CPI record, save the Payroll record with the Y (Yes) CPI flag. If the CPI record is missing at this point, contact the Technology Management Customer Support Center for assistance.*

![](_page_17_Picture_58.jpeg)

The following screen displays:

**4**

![](_page_17_Picture_59.jpeg)

**Georgia Department of Education January 13, 2020** • **9:42 AM** • **Page 15 of 64 All Rights Reserved.**

![](_page_18_Picture_138.jpeg)

![](_page_18_Picture_139.jpeg)

![](_page_18_Picture_140.jpeg)

![](_page_19_Picture_144.jpeg)

![](_page_19_Picture_145.jpeg)

**Georgia Department of Education January 13, 2020** • **9:42 AM** • **Page 17 of 64 All Rights Reserved.**

![](_page_20_Picture_84.jpeg)

For **Cert Level, Eff Date, Cert ID** or **Open Case** header field changes, the following screen displays:

![](_page_20_Picture_85.jpeg)

For **Certificate record** field changes, the following screen displays:

![](_page_20_Picture_86.jpeg)

**Georgia Department of Education January 13, 2020** • **9:42 AM** • **Page 18 of 64 All Rights Reserved.**

![](_page_21_Picture_86.jpeg)

![](_page_21_Picture_87.jpeg)

 $Step$ 

![](_page_22_Picture_49.jpeg)

![](_page_22_Picture_50.jpeg)

## <span id="page-23-0"></span>*2B. Modifying a Certificate*

![](_page_23_Picture_57.jpeg)

**1** Select  $\boxed{\phantom{1}}$  (**F1** - Display/Update Individual Employee Information).

![](_page_23_Picture_58.jpeg)

![](_page_24_Picture_103.jpeg)

![](_page_24_Picture_104.jpeg)

![](_page_24_Picture_105.jpeg)

 $Step$ 

**4**

![](_page_25_Picture_52.jpeg)

![](_page_26_Picture_62.jpeg)

![](_page_27_Picture_71.jpeg)

![](_page_28_Picture_53.jpeg)

 $\overline{\text{Ste}}$ 

![](_page_29_Picture_65.jpeg)

![](_page_30_Picture_48.jpeg)

![](_page_31_Picture_52.jpeg)

## <span id="page-32-0"></span>*2C. Deleting a Certificate*

![](_page_32_Picture_60.jpeg)

**1** Select  $\boxed{\phantom{1}}$  (**F1** - Display/Update Individual Employee Information).

The following screen displays:

 $Step$ 

![](_page_32_Picture_61.jpeg)

**Georgia Department of Education January 13, 2020** • **9:42 AM** • **Page 30 of 64 All Rights Reserved.**

![](_page_33_Picture_103.jpeg)

![](_page_33_Picture_104.jpeg)

![](_page_33_Picture_105.jpeg)

 $Step$ 

**4**

![](_page_34_Picture_52.jpeg)

![](_page_35_Picture_62.jpeg)

**7**

name '*PSCNnnnn*'.

![](_page_36_Picture_79.jpeg)

![](_page_37_Picture_55.jpeg)

![](_page_38_Picture_70.jpeg)

![](_page_39_Picture_59.jpeg)

The following screen displays:

![](_page_39_Picture_60.jpeg)

**Georgia Department of Education January 13, 2020** • **9:42 AM** • **Page 37 of 64 All Rights Reserved.**

![](_page_40_Picture_41.jpeg)

## <span id="page-41-0"></span>*Topic 3: Display/UpdateAssignment Information 3A. Adding an Assignment*

<span id="page-41-1"></span>![](_page_41_Picture_59.jpeg)

**1** Select  $\boxed{\frac{1}{\text{F1}}$  (**F1** - Display/Update Individual Employee Information).

The following screen displays:

![](_page_41_Picture_60.jpeg)

**Georgia Department of Education January 13, 2020** • **9:42 AM** • **Page 39 of 64 All Rights Reserved.**

![](_page_42_Picture_69.jpeg)

![](_page_42_Picture_70.jpeg)

![](_page_43_Picture_116.jpeg)

![](_page_43_Picture_117.jpeg)

![](_page_44_Picture_81.jpeg)

![](_page_44_Picture_82.jpeg)

![](_page_45_Picture_67.jpeg)

The following screen displays:

![](_page_45_Picture_68.jpeg)

**Georgia Department of Education January 13, 2020** • **9:42 AM** • **Page 43 of 64 All Rights Reserved.**

![](_page_46_Picture_209.jpeg)

![](_page_47_Picture_98.jpeg)

![](_page_47_Picture_99.jpeg)

![](_page_48_Picture_68.jpeg)

The following screen displays:

 $Step$ 

![](_page_48_Picture_69.jpeg)

**Georgia Department of Education January 13, 2020** • **9:42 AM** • **Page 46 of 64 All Rights Reserved.**

![](_page_49_Picture_76.jpeg)

*Menu.*

![](_page_49_Picture_77.jpeg)

 $Step$ 

![](_page_50_Picture_53.jpeg)

## <span id="page-51-0"></span>*3B. Modifying an Assignment*

![](_page_51_Picture_52.jpeg)

![](_page_51_Picture_53.jpeg)

The following screen displays:

 $Step$ 

![](_page_51_Picture_54.jpeg)

**Georgia Department of Education January 13, 2020** • **9:42 AM** • **Page 49 of 64 All Rights Reserved.**

![](_page_52_Picture_103.jpeg)

![](_page_52_Picture_104.jpeg)

#### **Step Action**

![](_page_52_Picture_105.jpeg)

![](_page_53_Picture_55.jpeg)

The following screen displays:

**4**

![](_page_53_Picture_56.jpeg)

**Georgia Department of Education January 13, 2020** • **9:42 AM** • **Page 51 of 64 All Rights Reserved.**

![](_page_54_Figure_1.jpeg)

**6**

```
A PCG Dist=8991 Rel=19.04.00 01/13/2020 PCG 001 SV C:\DEVSYS C:\SECOND
                                                                                        WHITE
                                                                                                                  \Box\timesDISPLAY/UPDATE INDIVIDUAL EMPLOYEE INFORMATION
                                                                                                                CPICM100
                           CERTIFICATE FILE - ASSIGNMENT 01 DETAIL INFORMATION
                  SSN: 999-08-9599
                                          EMPLOYEE #: 089599 NAME: BA2LEY, TI2ANY
           STRIDE ID: 11223344
                                                 C (C or N)
                           Assignment Type:
                      School/Work Location: 195 Location 000195
                            : Job Code<br>:Subject Matter
                                                 101 GRADE 1 TEACHER
                                                 230 ENGLISH LANGUAGE ARTS
                                                 808 EARLY CHILDHOOD EDUCATION (P-5
                                 Field Code:
                                               SRT STANDARD PROF TEACHING
                          Certificate Type:
                          2ndary Fund Code:
                                                 88
                    Consolidated Fund Flg:
                                                N(Y or N)
                               Assignment %: 30.0
                        Cert. Effect. Date: 7/01/2017  Cert. Expire Year: 2022<br> Certificate Level: 4
                                                                                                                20.01.00
                                                              F3 \n\mathscr{O}F12أكتأ
                                                   \overline{\phantom{a}} .
                                                                    \overline{\mathbb{F}} of \overline{\mathbb{F}} , and \overline{\mathbb{F}} of
                                                                                                 - : Q
                                                                                          Cert
                                                                               Help
                                                                                      Bio
                                                                                                 Åsg
Step Action
              Select \begin{array}{c} \hbox{F3}\end{array} (F9 - Switch to Update Mode).
               If the Update mode remains active from a prior certification module's selection, such as
```
*editing certificates, the editable fields remain highlighted. After selecting the icon, PCGenesis highlights the modifiable text.*

![](_page_55_Figure_2.jpeg)

![](_page_56_Picture_58.jpeg)

The following screen displays:

 $Step$ 

![](_page_56_Picture_59.jpeg)

**Georgia Department of Education January 13, 2020** • **9:42 AM** • **Page 54 of 64 All Rights Reserved.**

![](_page_57_Picture_86.jpeg)

![](_page_57_Picture_87.jpeg)

![](_page_58_Picture_55.jpeg)

### <span id="page-59-0"></span>*3C. Deleting an Assignment*

![](_page_59_Picture_54.jpeg)

![](_page_59_Picture_55.jpeg)

The following screen displays:

 $Step$ 

![](_page_59_Picture_56.jpeg)

![](_page_60_Picture_103.jpeg)

![](_page_60_Picture_104.jpeg)

#### **Step Action**

![](_page_60_Picture_105.jpeg)

![](_page_61_Picture_49.jpeg)

![](_page_62_Figure_2.jpeg)

The following screen displays:

![](_page_62_Picture_146.jpeg)

**Georgia Department of Education January 13, 2020** • **9:42 AM** • **Page 60 of 64 All Rights Reserved.**

![](_page_63_Picture_110.jpeg)

![](_page_63_Picture_111.jpeg)

![](_page_63_Picture_112.jpeg)

The following dialog box displays:

![](_page_64_Picture_77.jpeg)

![](_page_64_Picture_78.jpeg)

![](_page_65_Picture_53.jpeg)

 $\overline{\text{Ste}}$ 

![](_page_66_Picture_53.jpeg)